CyberLink

# PowerDVD **Copy**

User's Guide

#### **Copyright and Disclaimer**

All rights reserved. No part of this publication may be reproduced, stored in a retrieval system, or transmitted in any form or by any means electronic, mechanical, photocopying, recording, or otherwise without the prior written permission of CyberLink Corporation.

To the extent allowed by law, POWERDVD COPY IS PROVIDED "AS IS", WITHOUT WARRANTY OF ANY KIND, EITHER EXPRESS OR IMPLIED, INCLUDING WITHOUT LIMITATION ANY WARRANTY FOR INFORMATION, SERVICES, OR PRODUCTS PROVIDED THROUGH OR IN CONNECTION WITH POWERDVD COPY AND ANY IMPLIED WARRANTIES OF MERCHANTABILITY, FITNESS FOR A PARTICULAR PURPOSE, EXPECTATION OF PRIVACY, OR NON-INFRINGEMENT.

BY USING THIS SOFTWARE, YOU AGREE THAT CYBERLINK WILL NOT BE LIABLE FOR ANY DIRECT, INDIRECT, OR CONSEQUENTIAL LOSS ARISING FROM THE USE OF THIS SOFTWARE OR MATERIALS CONTAINED EITHER IN THIS PACKAGE.

The terms and conditions here under shall be governed and construed in accordance with the laws of Taiwan.

PowerDVD Copy is a registered trademark along with other company and product names mentioned in this publication, used for identification purposes and remain the exclusive property of their respective owners.

#### **International Headquarters**

CyberLink Corporation

15F, No.100, Min Chuan Road

Hsin Tian City, Taipei County, Taiwan, R.O.C.

**Web site**: [www.gocyberlink.com](http://www.gocyberlink.com/)

**Telephone**: 886-2-8667-1298

**Fax**: 886-2-8667-1467

Copyright © 2004 CyberLink Corporation. All rights reserved.

# **Contents**

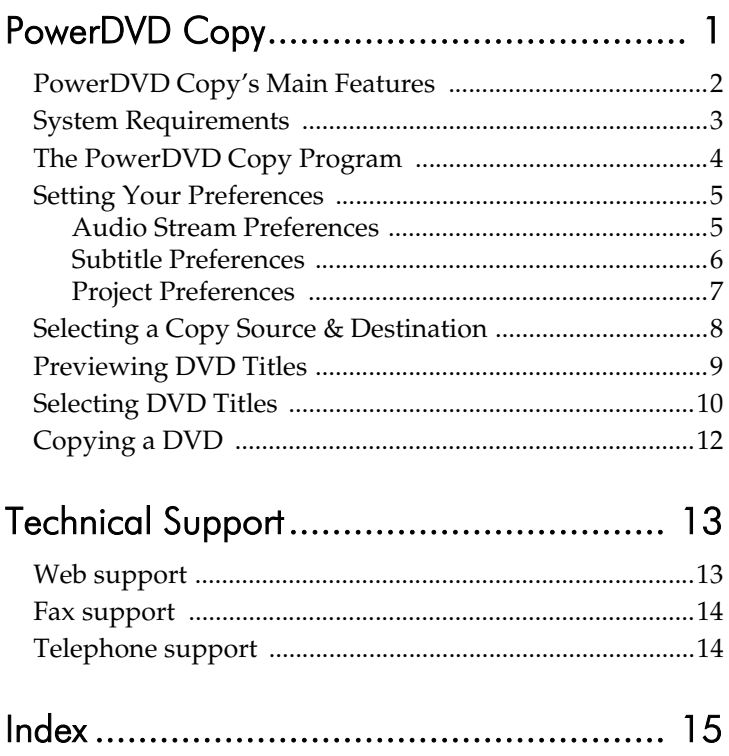

# <span id="page-4-0"></span>PowerDVD **Copy**

CyberLink PowerDVD Copy is a specialized tool for copying DVD movies from disc or hard drive onto a back-up DVD. You can likewise create a DVD folder on your hard drive, or burn it to a DVD as a movie. Easy-to-select options and an uncomplicated interface simplify the DVD-copying process.

## <span id="page-5-0"></span>**PowerDVD Copy's Main Features**

PowerDVD Copy's main features include the following:

- <span id="page-5-3"></span><span id="page-5-2"></span><span id="page-5-1"></span>• Support for DVD-R/RW and DVD+R/RW discs.
- Compression of DVD9 movies onto DVD5 discs.
- Support for customized disc capacity.
- Disc and title preview.
- Selection of specific DVD movie titles from source disc.

# <span id="page-6-0"></span>**System Requirements**

<span id="page-6-1"></span>The system requirements listed below are recommended as minimums for copying DVDs.

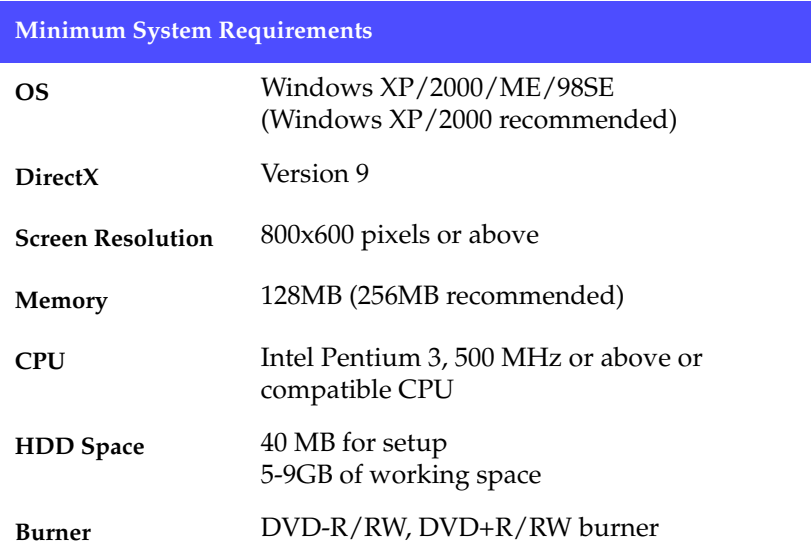

## <span id="page-7-0"></span>**The PowerDVD Copy Program**

<span id="page-7-1"></span>When you first open PowerDVD Copy, the program appears as follows:

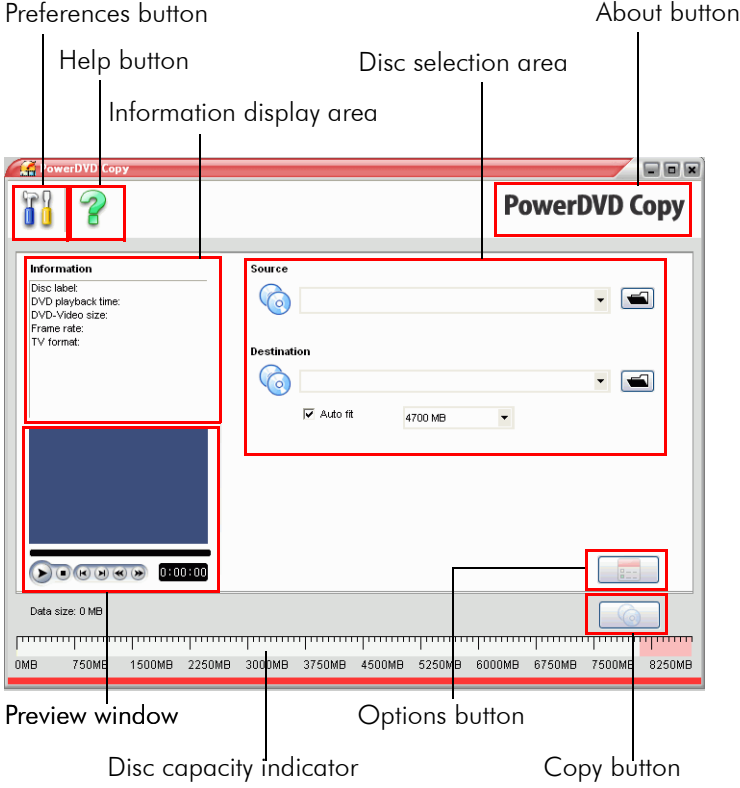

The PowerDVD Copy program displays several buttons and other functions, which are described in the following sections.

# <span id="page-8-0"></span>**Setting Your Preferences**

To set your preferences, click  $\left\| \cdot \right\|$ . A dialog box opens, in which you can select your preferences from three categories.

#### <span id="page-8-1"></span>Audio Stream Preferences

When you first open the Preferences dialog box, the Audio Stream preferences appear.

<span id="page-8-2"></span>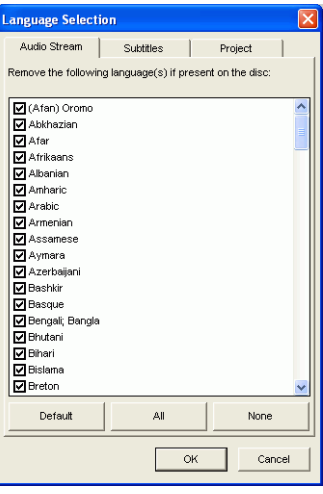

This tab allows you to select the audio streams that you want to include on your final DVD. By unchecking unwanted languages, you can filter out unnecessary audio streams, which can save disc space and production time, while ensuring that the languages you want are present.

To create a list of audio streams, open this dialog box, uncheck one or more audio streams, then click **OK**. If you then return to this dialog box and accidentally modify the list, you can reset the list to its previous state by clicking **Restore**. To select all of the listed audio streams, click **All**. To uncheck all of the listed audio streams (and thus deselect them if they are present on the DVD you are copying), click **None**.

#### <span id="page-9-0"></span>Subtitle Preferences

<span id="page-9-1"></span>To set your subtitle preferences, click the Subtitles tab.

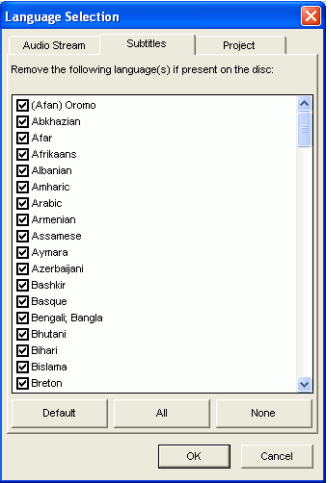

This tab allows you to select the subtitles that you want to include on your final DVD. By unchecking unwanted languages, you can filter out unnecessary subtitles, which can save disc space and production time, while ensuring that the languages you want are present.

To create a list of subtitles, open this dialog box, uncheck one or more subtitles, then click **OK**. If you then return to this dialog box and accidentally modify the list, you can reset the list to its previous state by clicking **Restore**. To select all of the listed subtitles, click **All**. To uncheck all of the listed subtitles (and thus deselect them if they are present on the DVD you are copying), click **None**.

#### <span id="page-10-0"></span>Project Preferences

<span id="page-10-1"></span>To set your project preferences, click the Project tab.

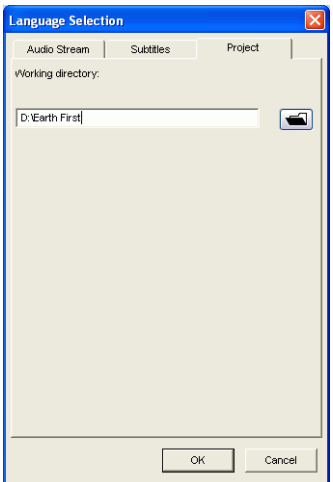

<span id="page-10-2"></span>Enter a folder for use as the project's working directory, or click  $\blacksquare$  to browse to the desired location. (The working directory is where the program saves temporary files while working.)

## <span id="page-11-0"></span>**Selecting a Copy Source & Destination**

You can copy to and from disc drives or hard drive directories.

<span id="page-11-4"></span>To set a source or destination drive, select it from the drop-down boxes. To set a source or destination folder, click  $\blacksquare$  to locate the folder on your computer.

<span id="page-11-2"></span><span id="page-11-1"></span>**Note:** Your source movie must be in DVD-Video format.

<span id="page-11-3"></span>You may fit the movie precisely to the size of the DVD you are using by checking the **Auto fit** option. To set a custom disc capacity, select the **Customize...** option. In the dialog box that opens, enter the capacity of the DVD you want to use, then click **OK**.

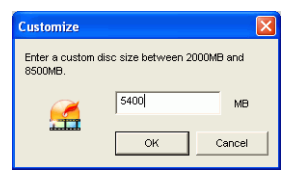

# <span id="page-12-0"></span>**Previewing DVD Titles**

<span id="page-12-1"></span>After you have selected your source, you can preview the titles it contains in the preview window to ensure which titles you want to copy.

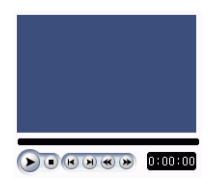

The controls in the preview window are the same as those on a normal DVD player:

- Press  $\blacktriangleright$  to play titles. Press  $\blacktriangleright$  to stop playback.
- Press  $\uparrow$  to skip to the previous chapter, or  $\uparrow$  to skip to the next chapter on the DVD.
- Press  $\triangleleft$  to rewind, or  $\triangleright$  to fast forward.

The current video timecode position is displayed in the box in the bottom right-hand corner.

# <span id="page-13-0"></span>**Selecting DVD Titles**

<span id="page-13-1"></span>To display options for selecting specific DVD titles to copy, click **FEED**. This page allows you to select the titles that you want to include on your final DVD. You can even select specific audio streams and subtitles contained in the DVD's titles and main menu.

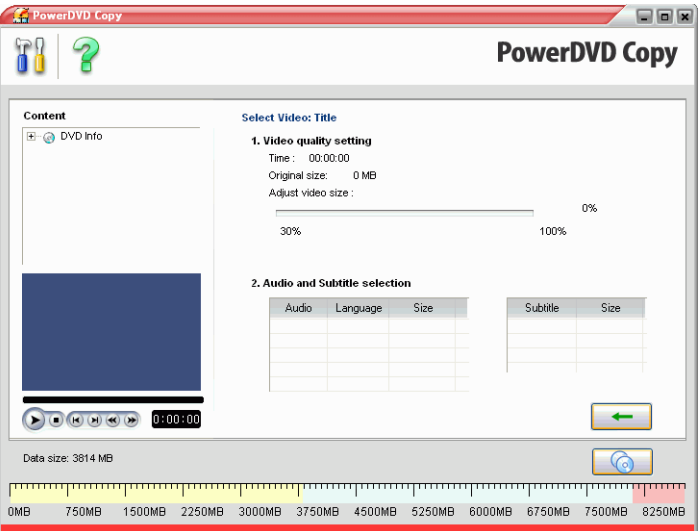

Click inside the Content box to display the titles and menu on the current DVD.

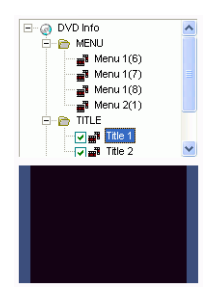

Uncheck any titles that you do not want to include on your final DVD. If a title or menu contains audio streams or subtitles, these appear in the boxes on the right-hand side.

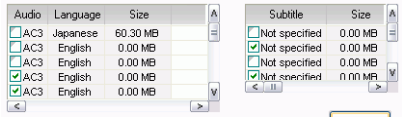

Uncheck the audio streams and subtitles you do not want to include when you copy the DVD. (Those that remain checked will be included on your final DVD.)

Click  $\leftarrow$  to return to the main page.

# <span id="page-15-0"></span>**Copying a DVD**

<span id="page-15-1"></span>To begin the DVD copy process, click  $\Box$ . The Make Production dialog box opens, displaying the real-time progress of the copying process.

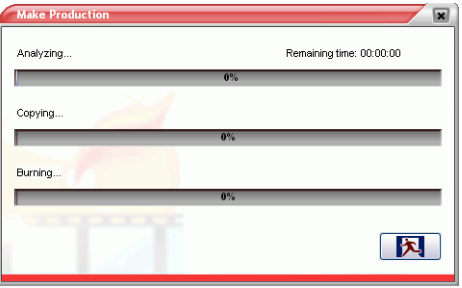

<span id="page-15-2"></span>When the copy process is complete, a message appears, alerting you to this fact and asking if you want to save the temporary files that are created during the burning process. (These files constitute a DVD folder that can be played using DVD playback software, such as CyberLink PowerDVD.) Click **Yes** to save the files or **No** to close the message box without saving the temporary files.

# <span id="page-16-0"></span>Technical Support

<span id="page-16-2"></span>Before asking CyberLink for technical support, please refer to this user's guide or online help for information. It contains all the information you generally need to use the program. You may also find answers quickly by contacting your local distributor/dealer.

If your problem is not resolved using the above methods, please feel free to contact CyberLink for technical support.

# <span id="page-16-1"></span>**Web support**

<span id="page-16-3"></span>Solutions to your problems are available 24 hours a day and at no cost on our Web sites:

[support.gocyberlink.com](http://support.gocyberlink.com)

[www.gocyberlink.com](http://www.gocyberlink.com)

In addition to frequently asked questions, we also provide troubleshooting techniques, the latest in product news, and other relevant information.

## <span id="page-17-0"></span>**Fax support**

<span id="page-17-3"></span>Use our fax support number to get technical support quickly without spending time on the phone:

#### **(886) 2-8667-1300**

**Note:** Technical support is only offered to registered users, so please make sure to include your **CD-key** (located on your CD case) when faxing.

## <span id="page-17-4"></span><span id="page-17-1"></span>**Telephone support**

You are welcome to call the CyberLink's Technical Support Hotline at the phone number listed below during hours of availability:

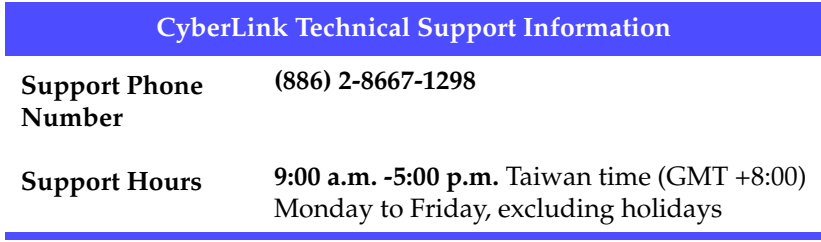

<span id="page-17-2"></span>**Note:** Technical support is only offered to registered users. Please be sure to have your **CD-key** (located on your CD case) on hand when calling.

When calling for support, please have your computer ready and provide us with the following information:

- **your registered CD-key**
- the product version
- the version of Windows installed on your system
- the hardware devices on your system and their specifications
- the wording of any warning messages that were displayed (You may want to write this down or make a screen capture.)
- a detailed description of the problem and under what circumstances it occurred

# <span id="page-18-0"></span>Index

### **A**

audio stream preferences [5](#page-8-2) Auto fit option [8](#page-11-1)

#### **B**

burning [12](#page-15-1)

## **C**

capacity of disc, customizing [8](#page-11-2) CD key, location of [14](#page-17-2) copy process [12](#page-15-1) custom disc capacity [8](#page-11-2) Customize... option [8](#page-11-3)

### **D**

destination, selecting [8](#page-11-4) disc capacity, custom [8](#page-11-2) DVD titles, selecting [10](#page-13-1) DVD5 [2](#page-5-1) DVD9 [2](#page-5-2)

#### **F**

fax support [14](#page-17-3) features in PowerDVD Copy [2](#page-5-3)

### **P**

phone number, tech support [14](#page-17-4) preferences audio stream [5](#page-8-2) project [7](#page-10-1) subtitles [6](#page-9-1) preview window [9](#page-12-1) program overview [4](#page-7-1) project preferences [7](#page-10-1)

#### **S**

selecting DVD titles [10](#page-13-1) selecting source or destination [8](#page-11-4) source, selecting [8](#page-11-4) subtitle preferences [6](#page-9-1) system requirements [3](#page-6-1)

### **T**

technical support [13](#page-16-2) temporary files, saving [12](#page-15-2)

### **V**

visual overview [4](#page-7-1)

### **W**

Web sites for technical support [13](#page-16-3) working directory [7](#page-10-2)